# **How to Register a REFEREE**

## **Click on Link below**

<https://touchfootball.com.au/play/>

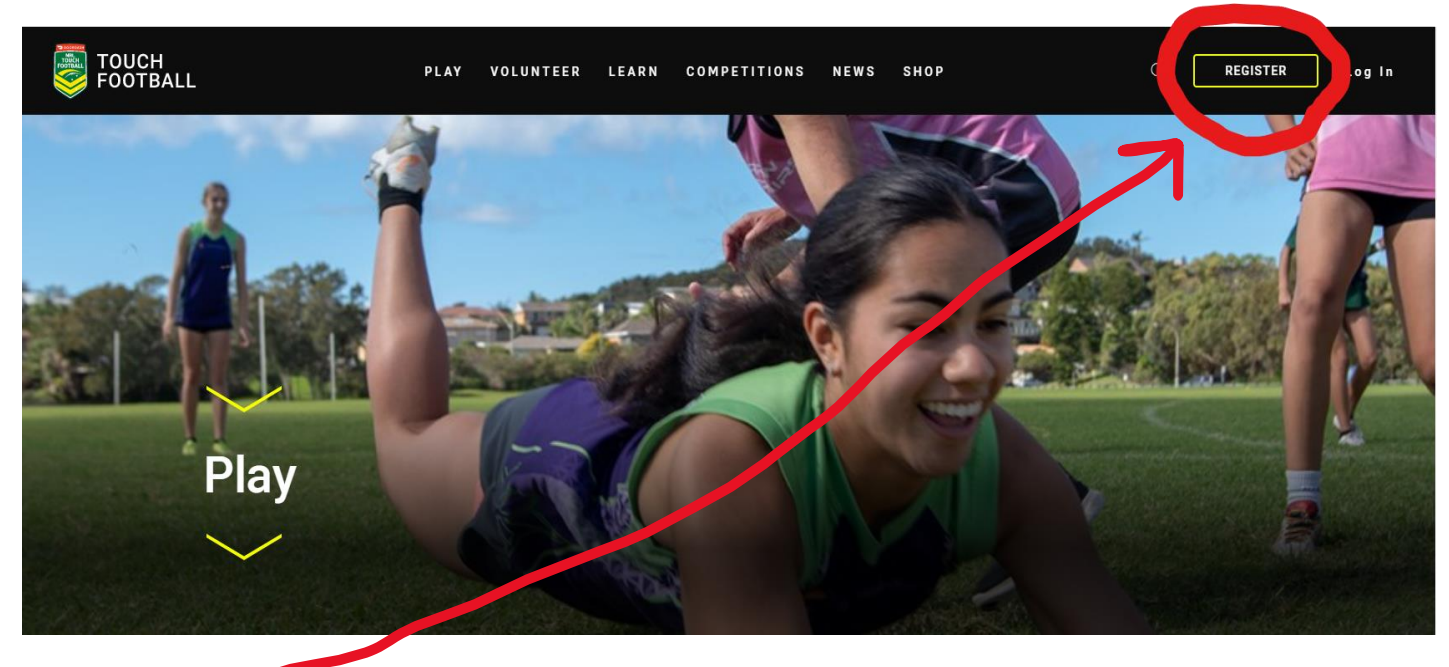

# **Click Register**

#### **Click Referee**

#### $\equiv$

#### **REGISTER/**

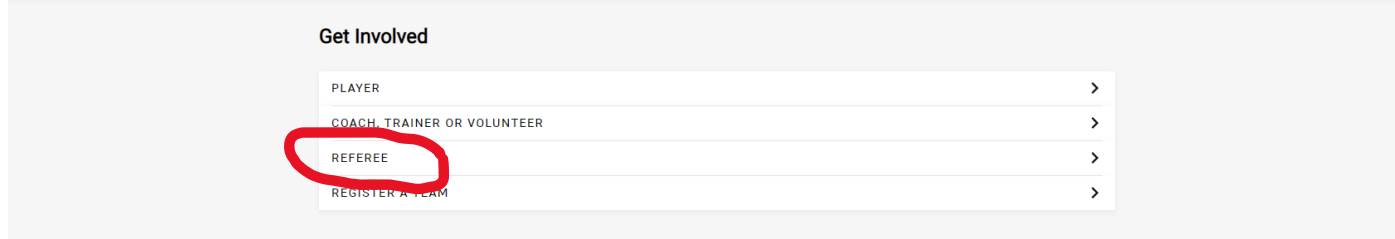

#### **Type in Dubbo and click on search**

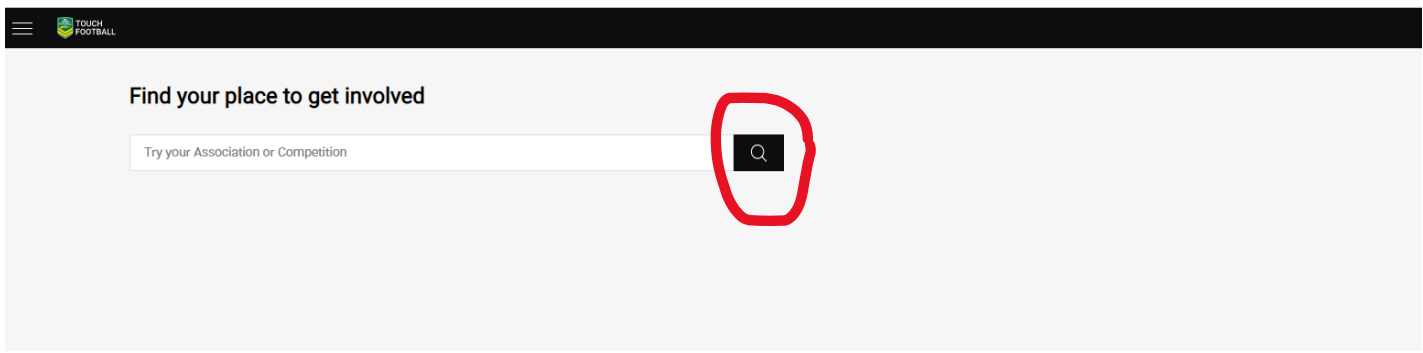

## **Select the drop down to expand**

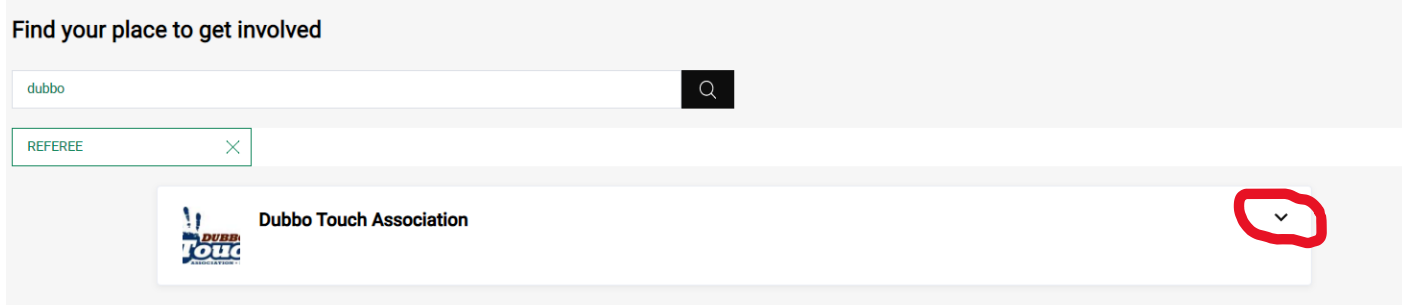

### **Click on Register**

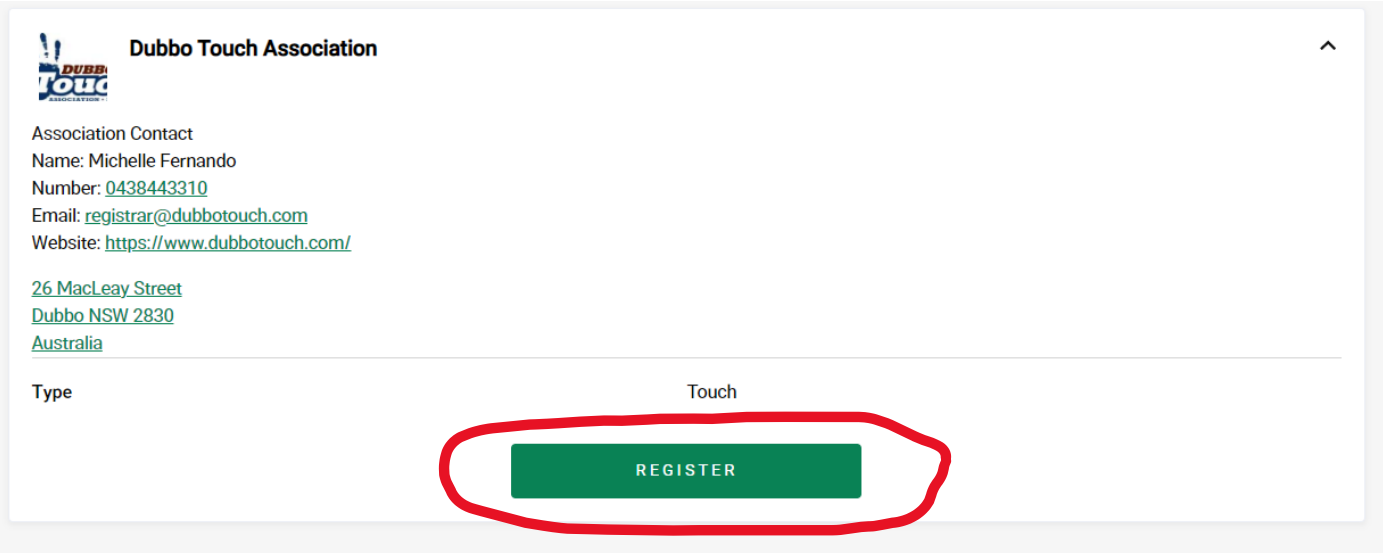

## **Fill in the details ensure you select Referee**

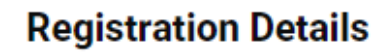

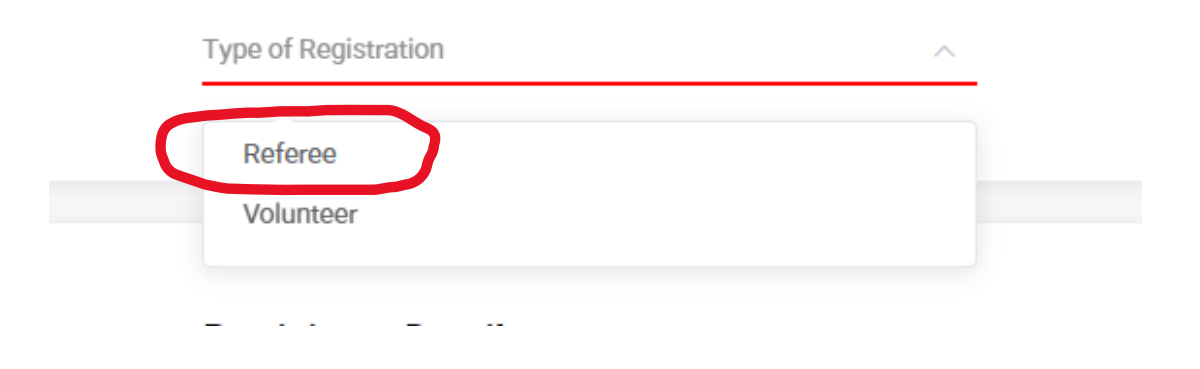

## **Once all your details are complete click Continue or Another Registration (if you are registering more than 1 Referee)**

## **REGISTRATION/**

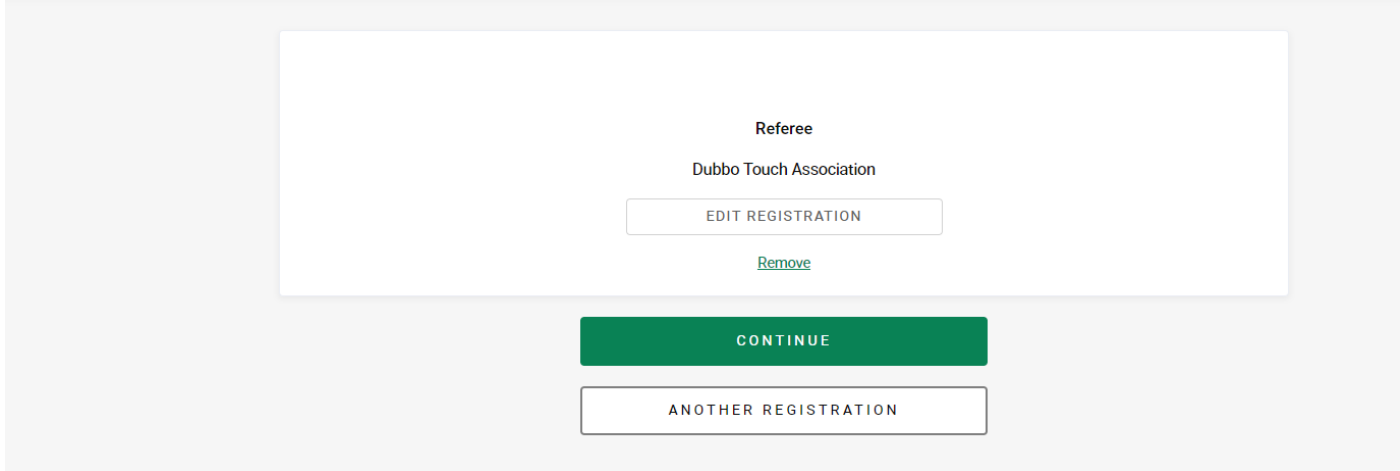

## **Check details are correct, tick T & C's and Complete Registration**

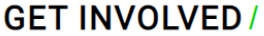

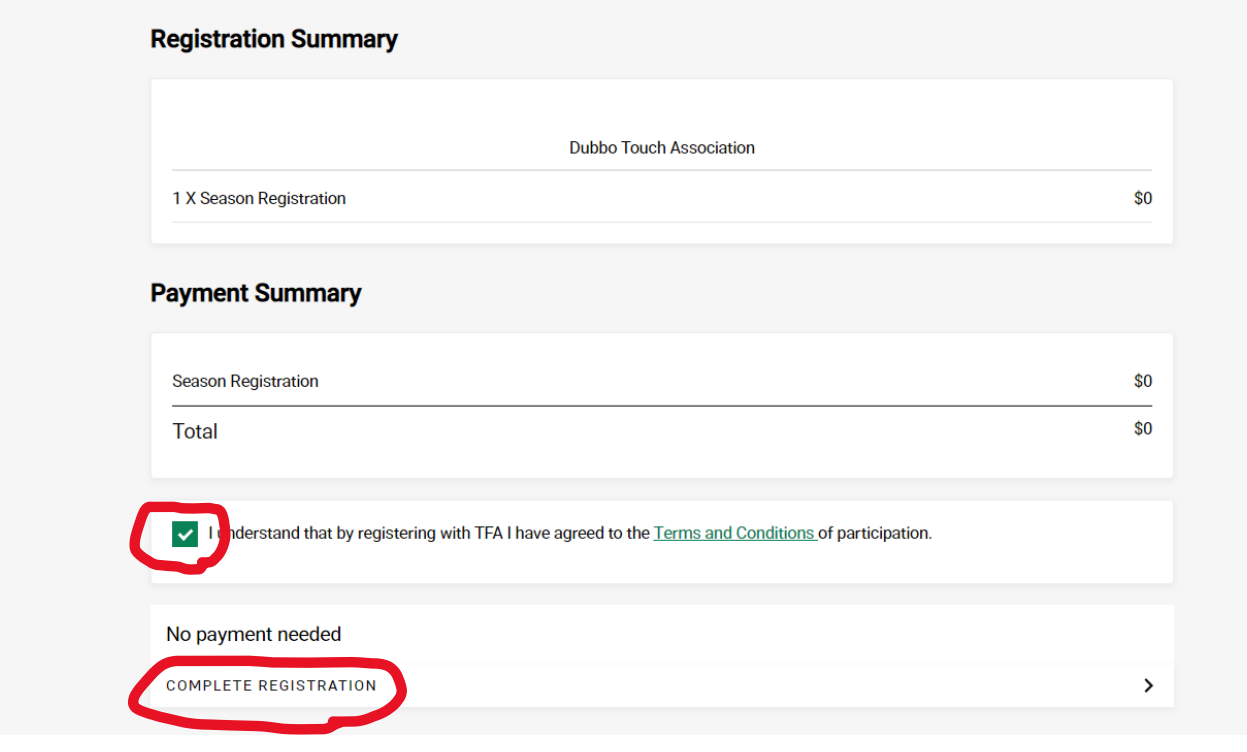

### **Registration Complete**

We're glad to have you on-board for the upcoming season.

A confirmation email with details has been sent to your email account.

For further information please contact your local club or association.

#### **GO TO PROFILE**

You have been successfully registered as a Referee.